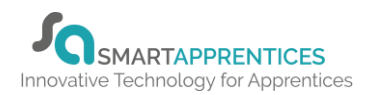

#### **OVERVIEW**

Smart forms are a great way to digitise your internal forms, such as formal reviews, commitment statements, learner surveys and many more.

There is the ability to allocate and capture required signatures from learners, assessor, employers and relevant external bodies.

#### **PREPARATION**

Using two screens can benefit the creation of forms, providing the ability to view two documents at the same time.

#### USER RESTRICTIONS

Master admin – only.

#### DETAILS

1. Click Admin tab from grey navigation bar.

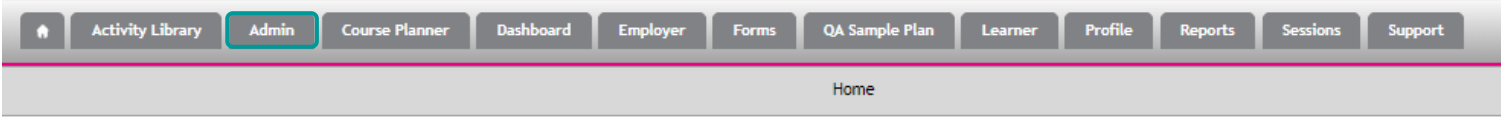

2. Click Forms tab, select Create New Form option.

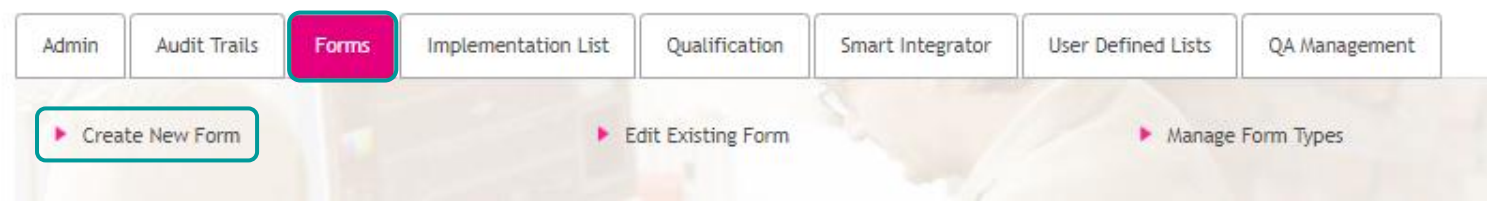

3. Select create from blank or create from template.

 $\overline{a}$ 

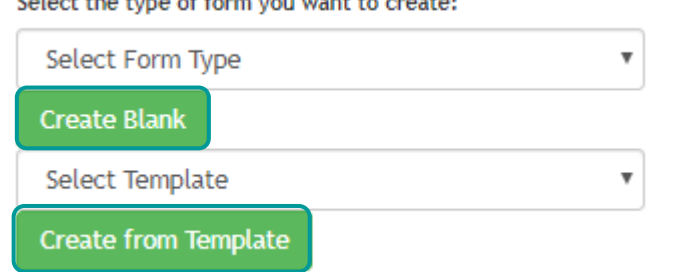

- Note\* Review or Enrolment forms needs to be classified as such.
- Form types supports accurate reporting on the differing form types.
- Bespoke form types, will display in the dropdown
- All templates can be fully edited meet bespoke requirements.

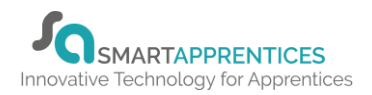

- 4. Once template or type has been selected the ability to create a form will be available. To add fields, drag and drop into the location to which they need to be displayed.
- *5.* From the Header or Footer zone the following options become available. For the Header or Footer zone drag the field into the header or footer then change the Field *settings (Note\* there isn't the option to add to footer or header from the main body of the form)*

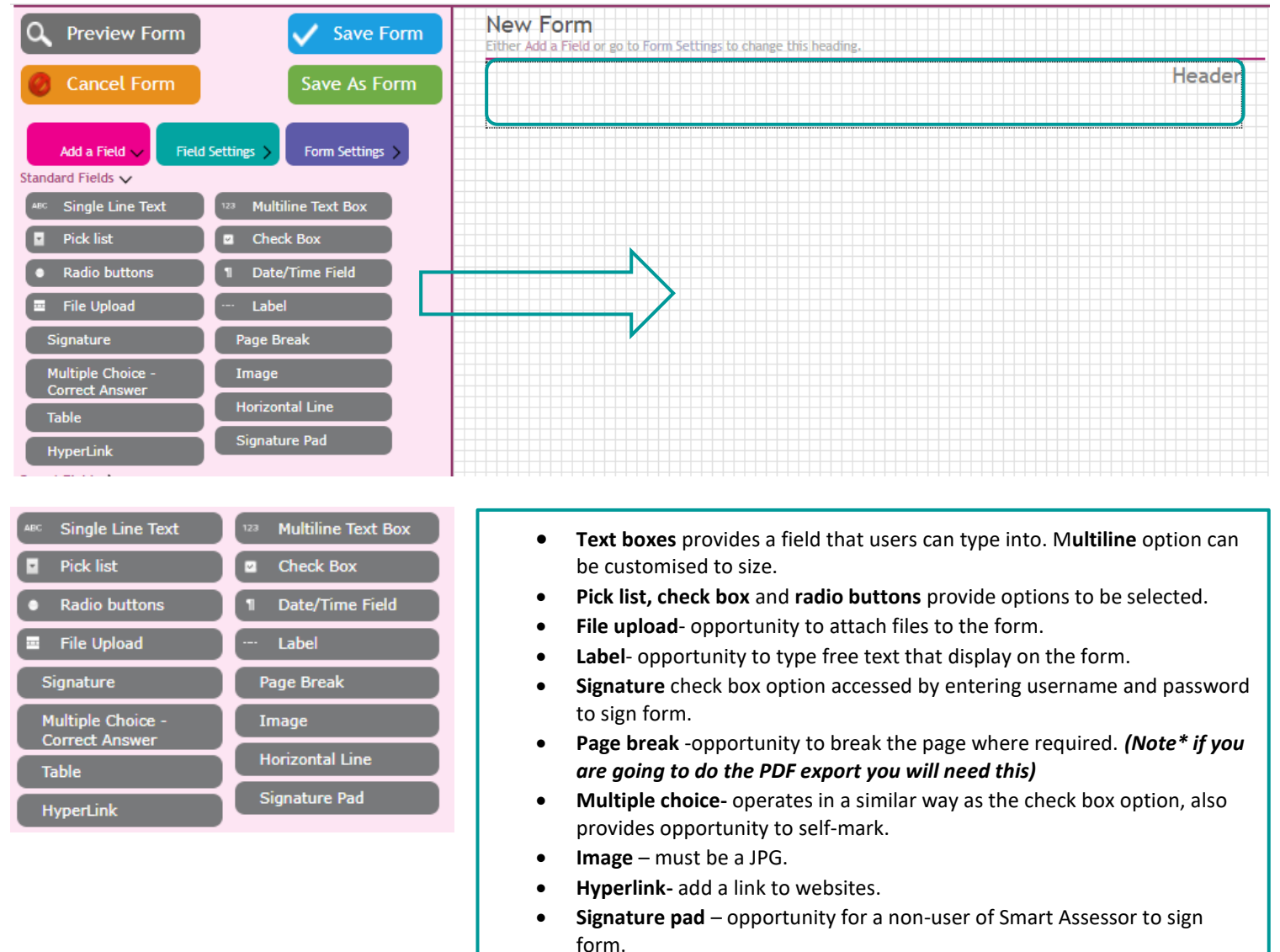

6. Pre-set fields for Learner, Assessor and Employer will draw the information in from Smart Assessor onto the form.

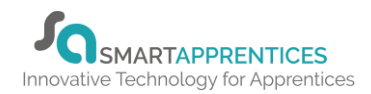

7. Adding a field will swap the field to settings tab.

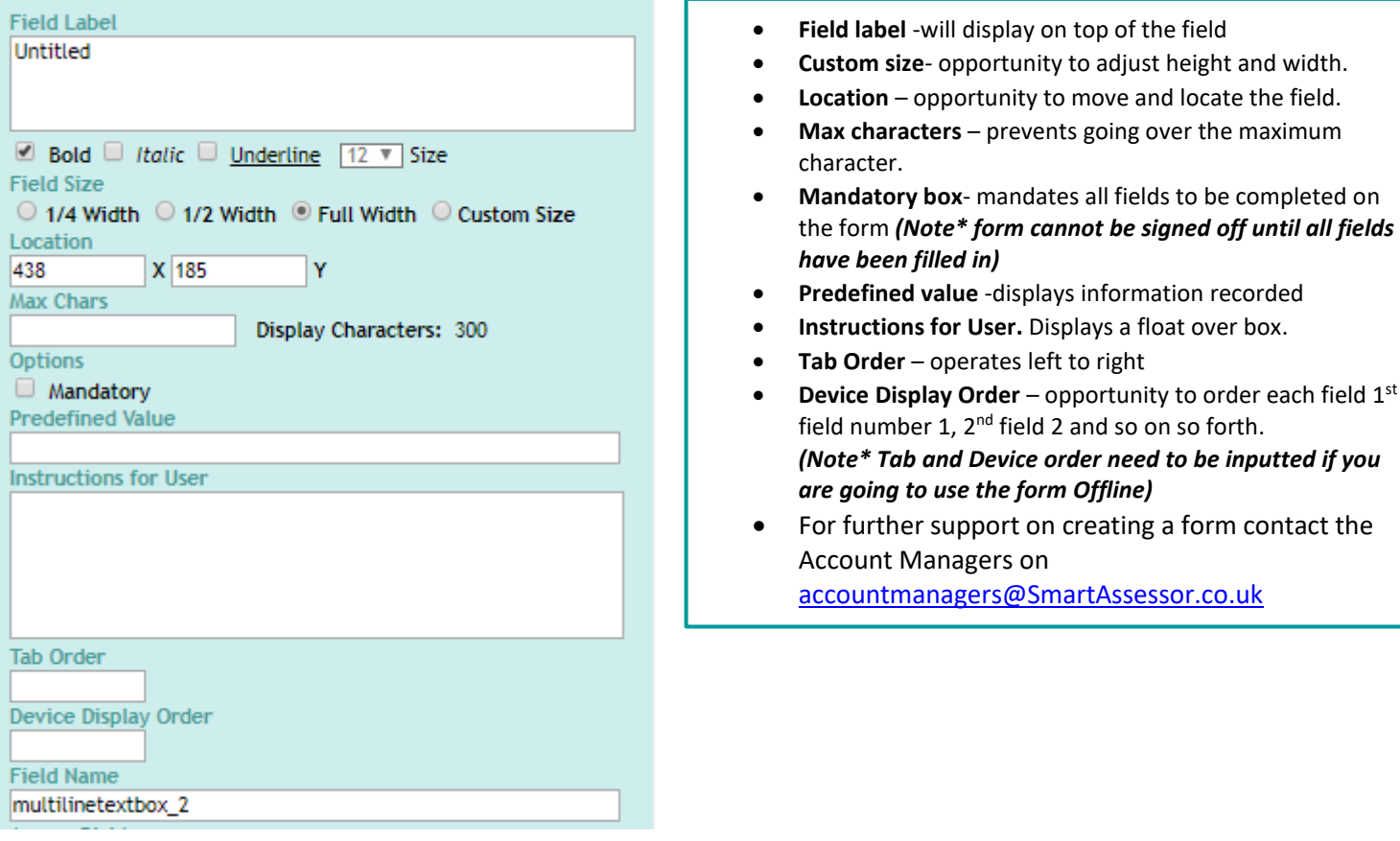

8. To copy or delete a field next to each other, use the plus or minus option. *(Note\* The plus is to duplicate and the minus to delete)*

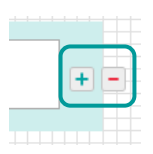

9. Select the form settings tab to name and provide a description prior to saving the form.

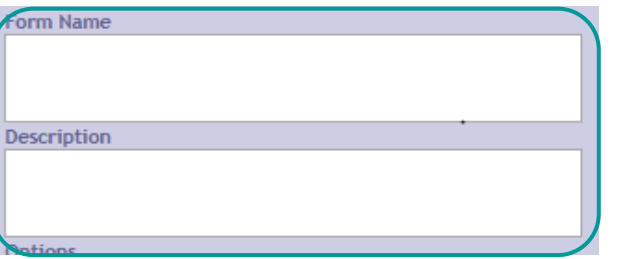

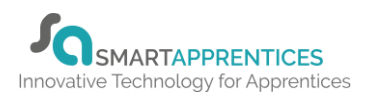

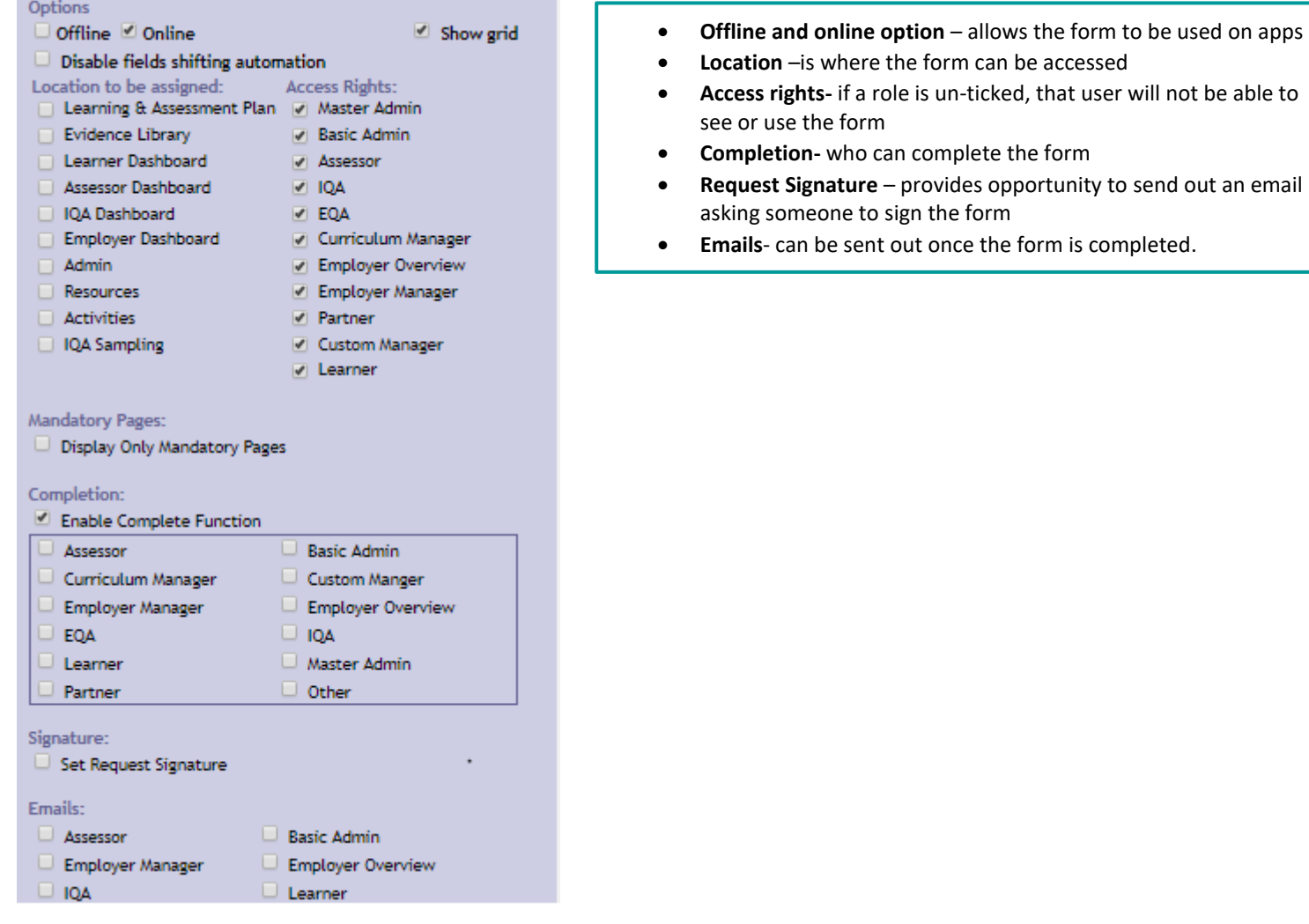

10. For more support please contact Account Manager[s accountmanagers@SmartAssessor.co.uk](mailto:accountmanagers@smartassessor.co.uk)